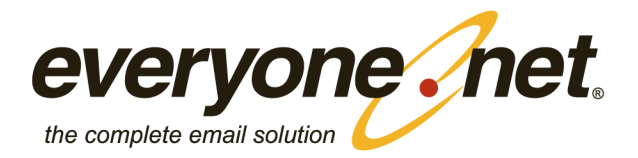

April 14 **Web Mail** Classic Web Mail

Version 2.2

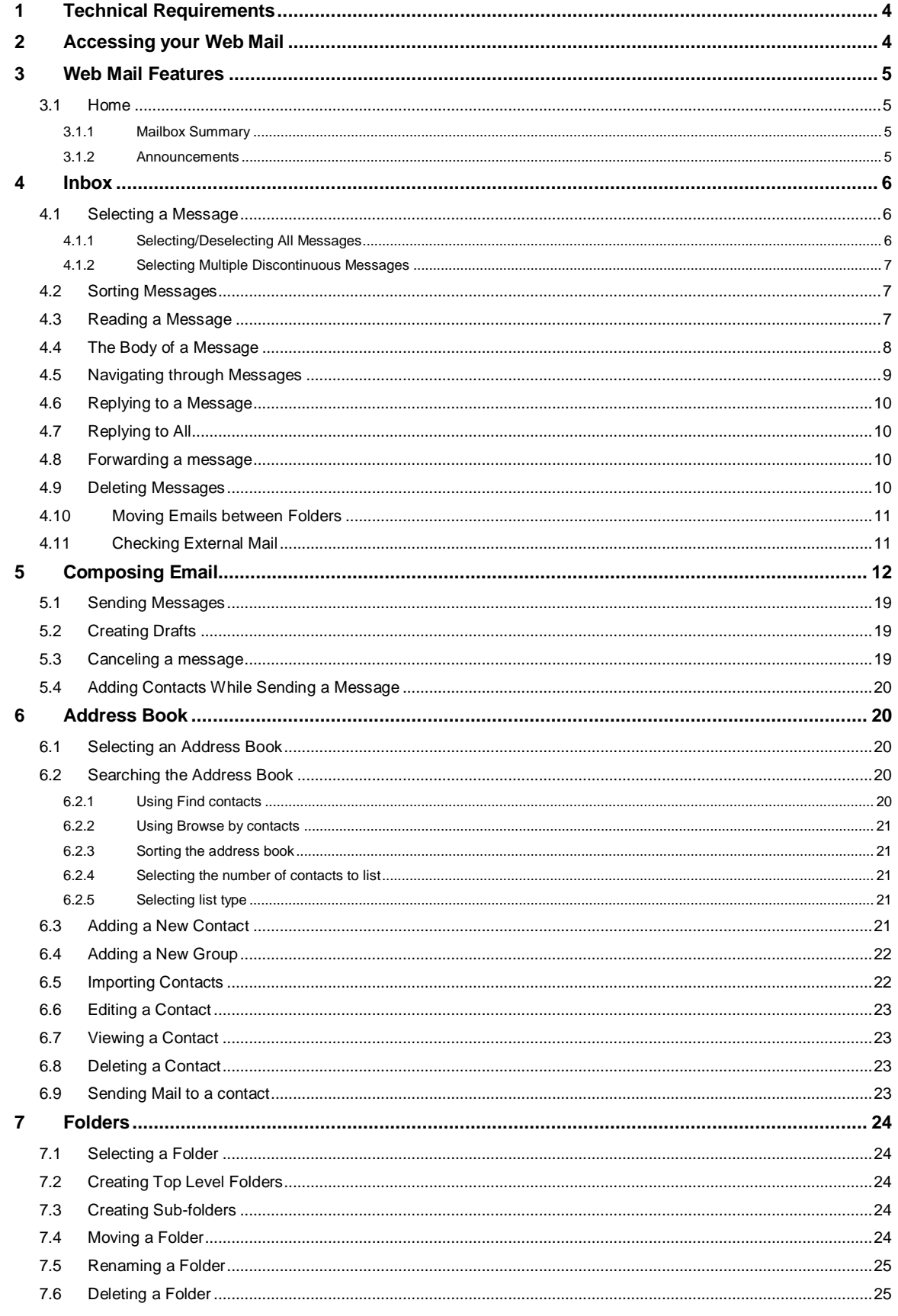

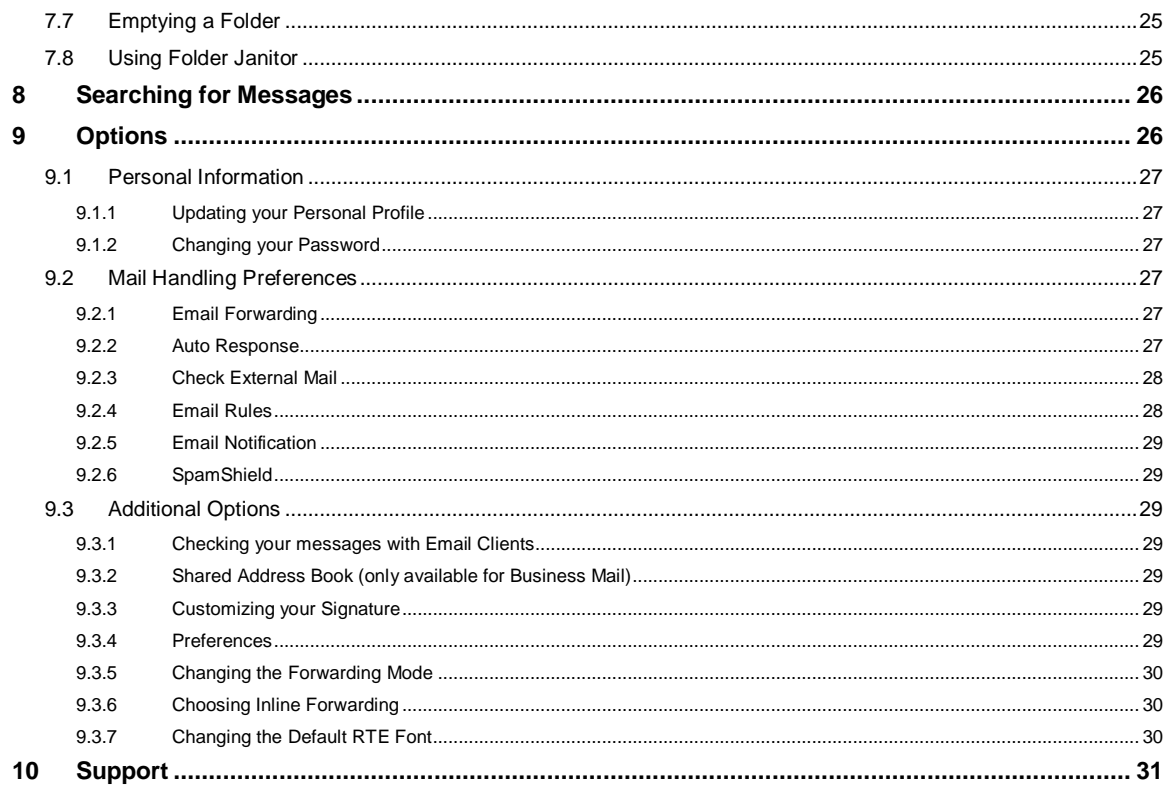

# <span id="page-3-0"></span>**1 Technical Requirements**

Classic Web Mail works best with the following system configuration:

- A computer manufactured within the last 3 years
- Windows 98, 2000, XP, Vista, or Mac OS X Tiger
- $\bullet$  Internet Explorer 5.5, 6, IE 7, Firefox 1.5, Firefox 2, or Safari 2
- A 56 Kbps Internet connection or faster

# <span id="page-3-1"></span>**2 Accessing your Web Mail**

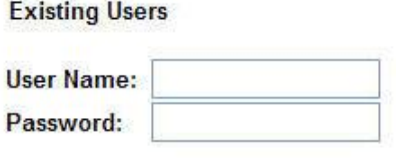

 $\Box$  Remember Me

(Save my user name & password on this computer)

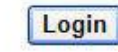

Switch to Secure Login

## **To login to your email account:**

- 1. Go to your Web Mail URL
- 2. Enter your username (first portion of your email address; before the @)
- 3. Enter your password
- 4. Click on Login

Checking the box next to **Remember Me** will save your user name & password on that computer. We do not recommend you select this feature when accessing your account from a public computer.

# <span id="page-4-0"></span>**3 Web Mail Features**

# <span id="page-4-1"></span>**3.1 Home**

Home contains important information about your email account.

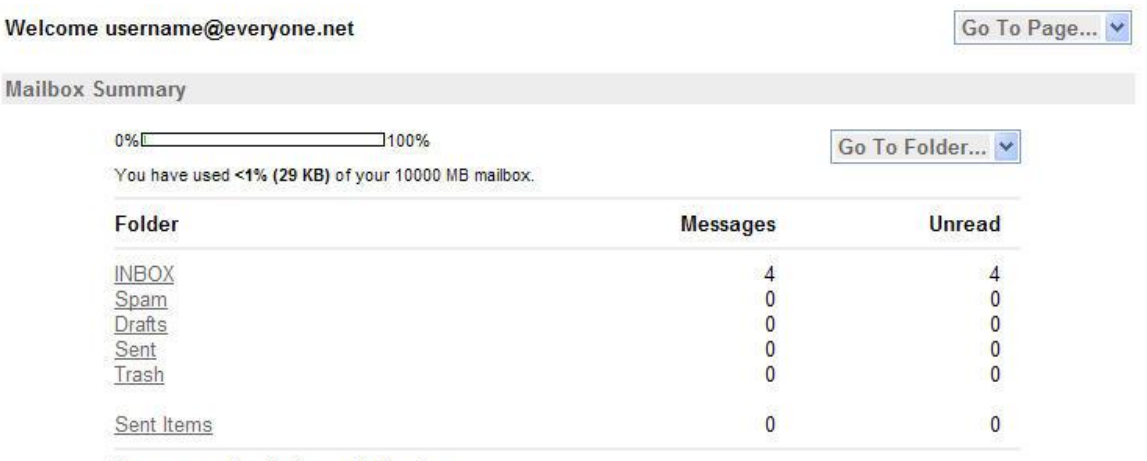

You are currently a Business Mail member

#### Announcements

Welcome to Everyone.net

Privacy Policy.

## <span id="page-4-2"></span>**3.1.1 Mailbox Summary**

The Mailbox Summary provides information about your storage capacity, a glance of your toplevel folders, message counts, and your account status. From this page you can easily navigate to your folders by clicking on the folder link or using the left navigation bar.

#### Navigation Bar

This feature is located at right top corner of your Web Mail service. It allows you to easily navigate between folders.

#### <span id="page-4-3"></span>**3.1.2 Announcements**

Information and messages from your administrator may appear in this section.

# <span id="page-5-0"></span>**4 Inbox**

New mail is sent to the Inbox unless you have created Email Rules to filter your mail.

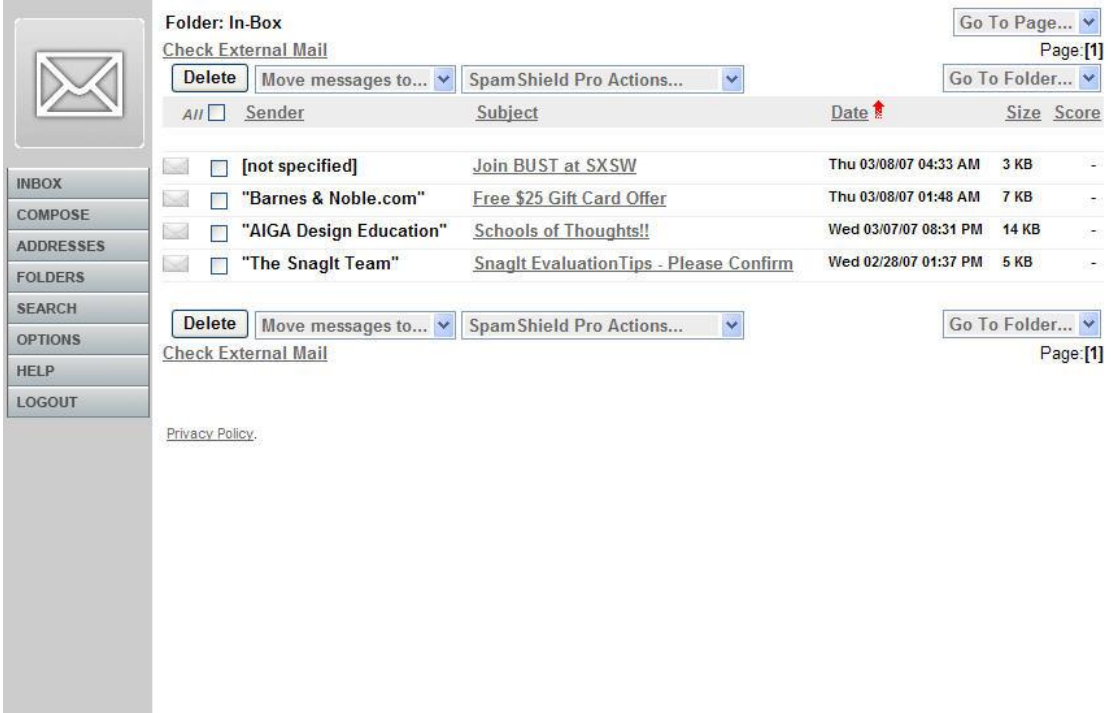

Inbox

# <span id="page-5-1"></span>**4.1 Selecting a Message**

- 1. Select the folder on the main navigation bar, or click Inbox if you want to select a message from the Inbox.
- 2. A list of all your messages within that folder will be displayed.
- 3. Click the box next to the message you want to select, to place a check mark in it.

#### <span id="page-5-2"></span>**4.1.1 Selecting/Deselecting All Messages**

- 1. Click the box next to the All at the top of the page. This will select every message on a page in a particular folder.
- 2. To deselect the messages click on the same box.

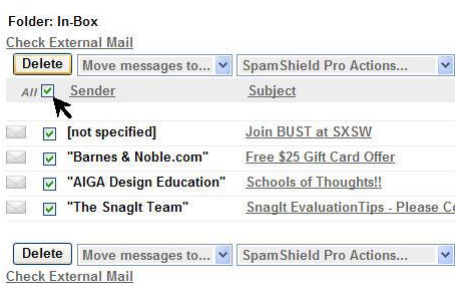

#### <span id="page-6-0"></span>**4.1.2 Selecting Multiple Discontinuous Messages**

1. Click the checkbox next to each message. This will select the specific message(s).

### <span id="page-6-1"></span>**4.2 Sorting Messages**

Email folders help you to manage your mails into different groups according to the subject, address, or date. The messages in a folder can be sorted by the sender name, subject, date and time, or the size of the message.

### **To sort mails within a folder:**

- 1. On the main navigation bar, click the Folders icon.
- 2. Click the Folder name to open the folder and view its messages.
- 3. Messages can be sorted in by clicking on a column header. Click on the same column header again to reverse the sort order.

Note: *Emails are automatically sorted in descending order. To sort in ascending order click on the column subject link again*.

# <span id="page-6-2"></span>**4.3 Reading a Message**

You can read text messages or files in Web Mail. You can also forward and/or reply to received emails. Any of the attachments in the original mail may be attached to a replied to/forwarded email.

Reading a Message within Inbox:

1. Single-click the subject link for the email you wish to open/read.

# <span id="page-7-0"></span>**4.4 The Body of a Message**

Once you have opened your message you will notice the standard and special features available. Below you will find a brief summary on these fields and features.

# **View Mail**

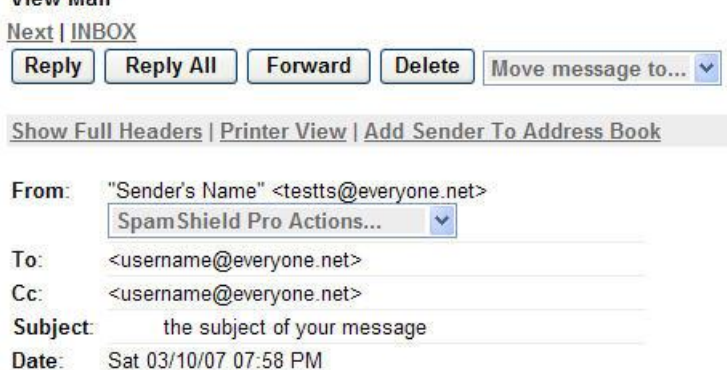

This section contains the sender's message.

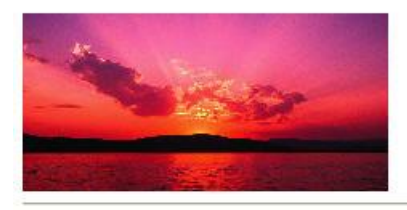

Attachment: Save View Name: Blue hills.jpg Type: image/jpeg

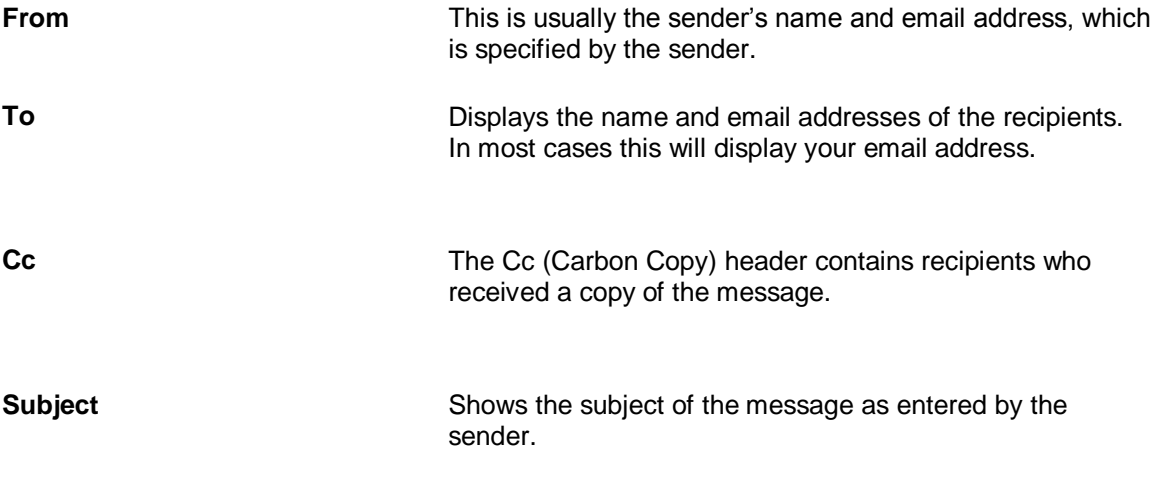

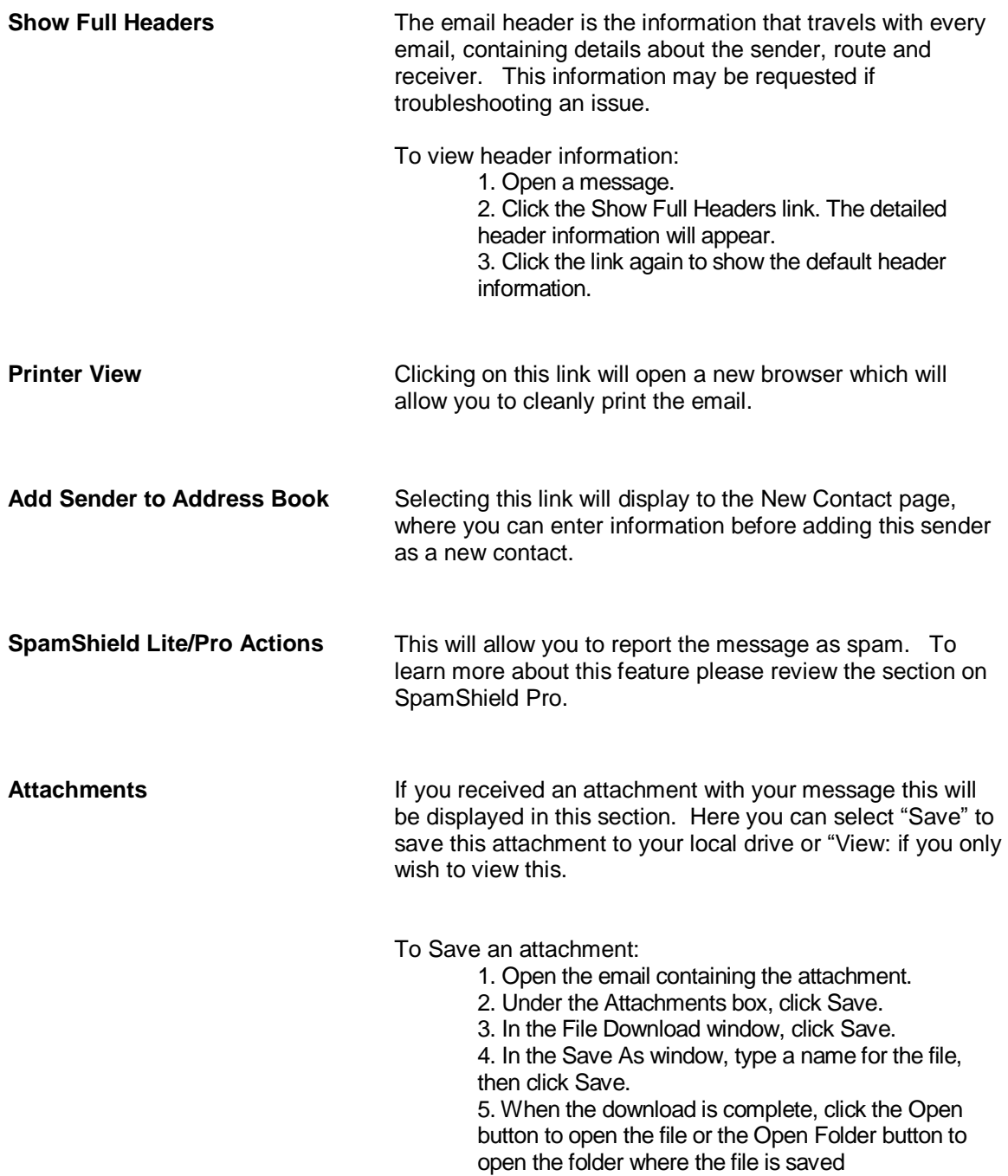

# <span id="page-8-0"></span>**4.5 Navigating through Messages**

From within the Message:

- 1. Click on Next to view the next email message
- 2. Click on Previous to view the previous message

# <span id="page-9-0"></span>**4.6 Replying to a Message**

**Reply** 

- 1. Open the email message
- 2. Click the Reply button to reply only to the sender of the email.

# <span id="page-9-1"></span>**4.7 Replying to All**

**Reply All** 

1. Click the Reply All button to reply to everyone who received the email.

### <span id="page-9-2"></span>**4.8 Forwarding a message**

By default your when you forward a message, the forwarding email will be shown as an attachment. To forward the message in the body of your message please change this to Inline in the **Preferences** page.

### Forward

- 1. Open an email.
- 2. Click the Forward button.
- 3. A new message will appear with the forwarded message attached.

Note: *The Subject line will be automatically filled in.*

- 4. Enter the email address(es) of your intended recipient(s). At least one email address is required.
- 5. Add to the message if you desire or click the Send Message button.

# <span id="page-9-3"></span>**4.9 Deleting Messages**

If your account reaches the maximum, you will not be to receive new messages. If you receive a high volume of email messages containing large attachments, or if you travel for an extended period and choose to leave your email messages stored on the server, you may receive a Quota Warning.

#### **To Delete One or Multiple messages:**

**Delete** 

- 1. On the left side of the Everyone.net Inbox page, click the Folders link.
- 2. Under the Folder column, select the folder that contains "unwanted messages".
- 3. Select the message(s) you want to delete by checking the box next to the message.
- 4. Click the Delete button. The selected mail will be moved to the Trash folder.

### **To permanently delete emails from the trash folder:**

- 1. Click the Folders link.
- 2. Next to Trash, click the Empty link. This removes all mails from the Trash folder.

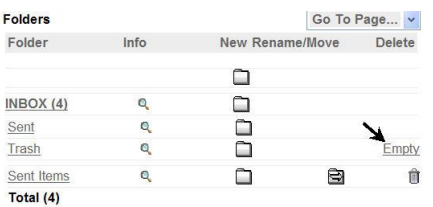

# <span id="page-10-0"></span>**4.10 Moving Emails between Folders**

#### **To move mail between folders:**

- 1. On the main navigation bar, click Folders.
- 2. Click the folder that contains the message you wish to move.
- 3. Select the mail you want to move, open the "Move messages to…" drop down menu and choose the destination folder from the list where you want to move the mail.
- 4. Click the Move button.

Folder: In-Box Check External Mail Delete | Move messages to... v | Span All Move messages to... Spam<br>Drafts Sent  $\Box$   $\Box$  Trash Sent Items  $\sim$ "AIGA Design Education"

# <span id="page-10-1"></span>**4.11 Checking External Mail**

You may check message from other email addresses via your Web Mail. For instructions on how to do this please review the [Check External Accounts](#page-27-0) under the Options section. Once set up you can check these external accounts by clicking on the Check External Mail link.

# <span id="page-11-0"></span>**5 Composing Email**

#### **Compose a Message:**

#### COMPOSE

- 1. On the toolbar, click the Compose button.
- 2. A window will open up.

Below you will find a brief summary of the fields and features available when you compose a message.

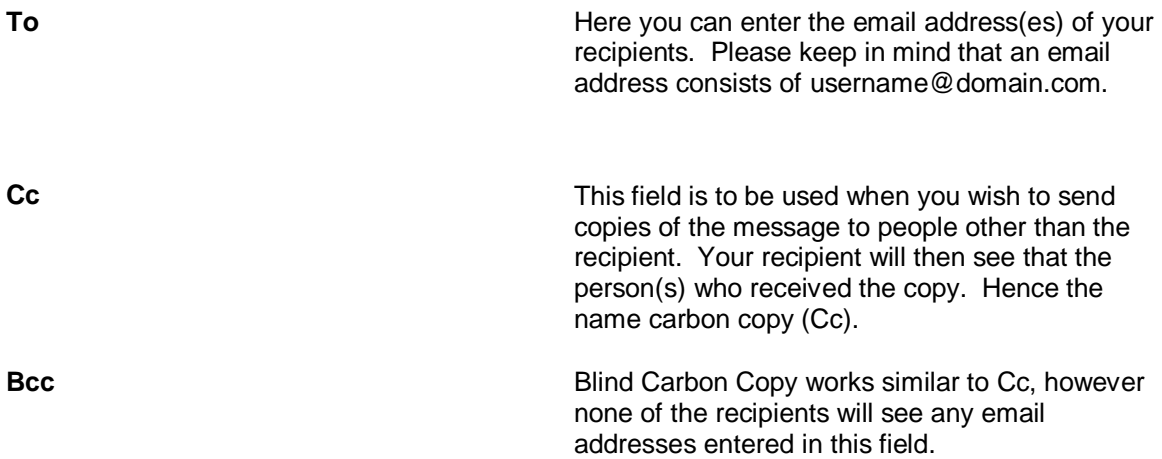

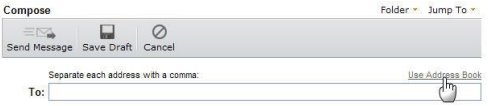

**Use Address Book** You can use the Address Book to look up and select names, email addresses, and groups when you send email messages.

> 1. While on the compose page, click the "Use Address Book" link. Your contacts will appear in a pop up window.

3. Next to the contact or group that you are sending email to, click the To link, the Cc link, or the Bcc link, to add their email address(es) to the appropriate box(es).

4. Compose your email message, and then click the Send Message button.

Note: *If you are sending email to a recipient who is not currently in your Address Book, after clicking the Send Message button, click the box next to each recipient you wish to add to the Address Book to place a check mark in it, click the Add Contacts button, then click the Return To Inbox button.*

**Subject** Enter the subject of your message.

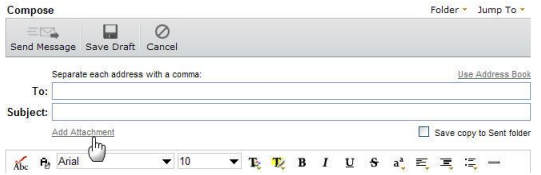

Add Attachment **Add Attachment The email attachment feature allows you to send** files/pictures along with email messages. An attachment can be word processing documents, spreadsheets, graphics, photographs, and sounds.

To Send an Attachment:

1. Below the Subject: box, click the Add Attachment link.

2. Click the Browse button.

3. Open the folder which contains the file

to be attached and click the desired file.

The name of the file will automatically

appear in the File Name box.

4. Click the Open button. The Choose file window will close and the exact path of the file attachment will appear.

5. Click the OK button.

6. Once the file is displayed on

attachments list, click the OK button.

7. Compose and address your message, then click the Send Message button.

Note: *You can send up to 25 MB of attachments per email, either as a single file or group of smaller files.*

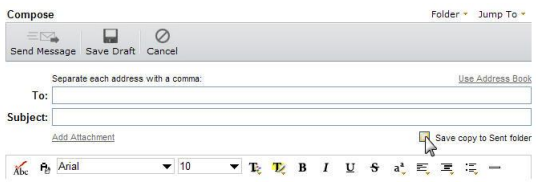

**Save copy to Sent folder** Check the box next to Save Copy if you wish to save a copy of the email message in your Sent Folder.

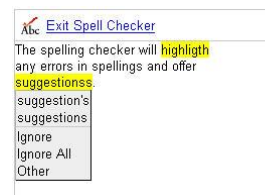

**Spell Check** This feature allows you to check the spelling of the message you are composing.

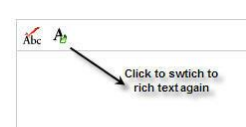

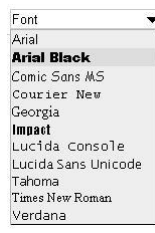

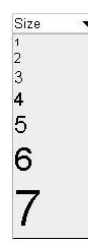

**Plain/Rich Text** This feature allows you to change the formatting of the message from Rich Text to Plain Text and vice-versa.

> Note: *All formatting changes will be lost when you switch from Rich to Plain text.*

**Font** This feature allows you to select a font type from the list.

> To change the font at the beginning of the message:

1. While in the body of the message select the desired font from the list

To change the font for certain text:

- 1. Select the text
- 2. Select the desired font from the list

To change the font after creating the message:

- 1. Select the font
- 2. Select the desired font from the list

**Font Size** This feature allows you to select a font size from the list.

> To change the font at the beginning of the message:

1. While in the body of the message select the desired font size from the list

To change the font for certain text:

- 1. Select the text
- 2. Select the desired font size from the list

To change the font after creating the message:

- 1. Select the font
- 2. Select the desired font size from the list

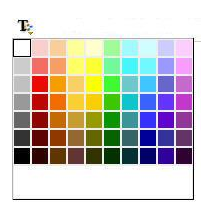

## **Font Color** This feature allows you to select a font color from the list.

To change the font at the beginning of the message:

1. While in the body of the message select the desired font color from the list

To change the font for certain text:

- 3. Select the text
- 4. Select the desired font color from the list

To change the font after creating the message:

- 1. Select the font
- 2. Select the desired font color from the list

**Highlight Color** This feature allows you to highlight text within the message.

To highlight text:

- 1. Select the text
- 2. Select then select the desired color from the chart

**Bold** This feature allows bold the text within a message.

To bold text:

- 1. Select the text
- 2. Select then click on the Bold icon

To use bold for new text:

- 1. Click the Bold icon
- 2. Type your text

To turn off bold:

1. Click on the Bold icon again.

**Italics Italics Italics Italics This feature allows you to change normal text to** italic within a message.

To make text italic:

- 1. Select the text
- 2. Select then click on the Italics icon

To make new text italic:

- 1. Click the Italics icon
- 2. Type your text

To turn off italic:

1. Click on the Italics icon again.

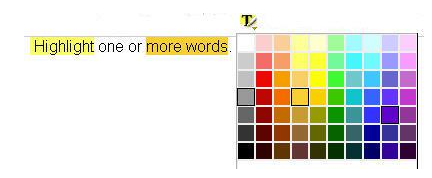

 $\bf{B}$ 

I

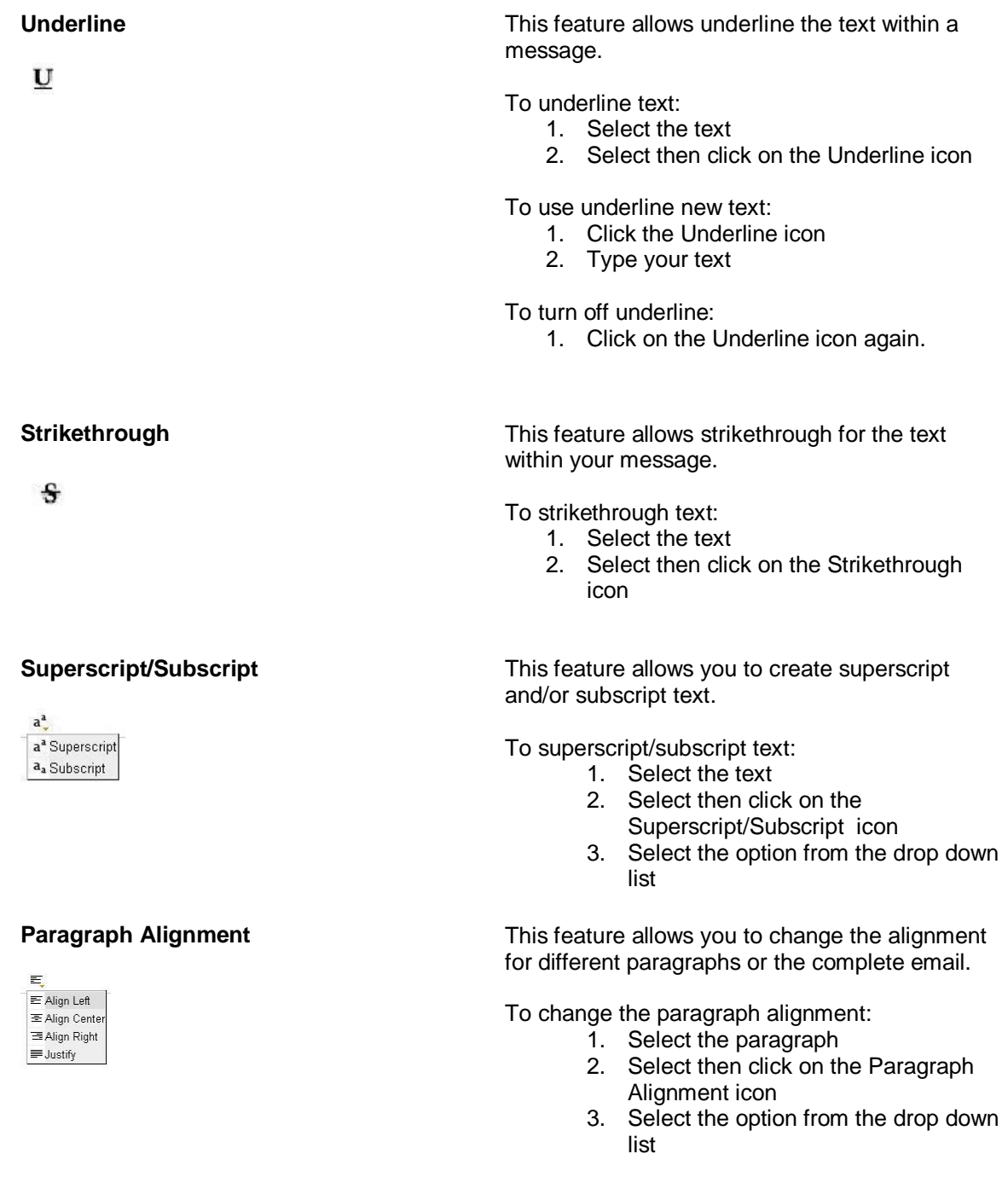

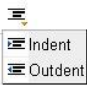

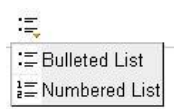

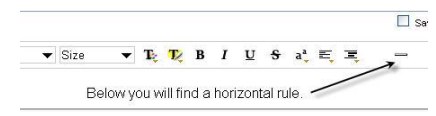

**Indent/Outdent Indent/Outdent This feature allows outdenting or indenting of** certain text.

To indent text:

- 1. Select the text
- 2. Select then click on the
	- Indent/Outdent icon
- 3. Select the option the Indent option

To outdent text:

- 1. Select the text which has already been indented.
- 2. Select then click on the Indent/Outdent icon
- 3. Select the option the Outdent

**Bullet List/Numbered List** This feature allows creates a bullet or numbered list within your message.

To create a bullet or numbered list:

- 1. Select the text
- 2. Select then click on the List icon
- 3. Select the option from the drop down list

**Horizontal Rule Horizontal Rule This feature allows you to add a horizontal line to** your email messages by selecting the Horizontal Rule Icon.

**Background Color** This feature allows you to change the background color for the message.

To select a Background Color:

- 1. Click on the Background Color Icon
- 2. Select the color from the chart

To deselect the Background Color:

- 1. Click on the Background Color Icon
- 2. Select the "white/transparent" color from the chart

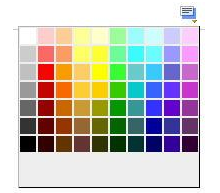

### **Background Image (optional)**

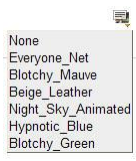

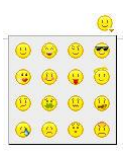

### **Link Image**

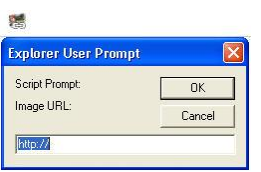

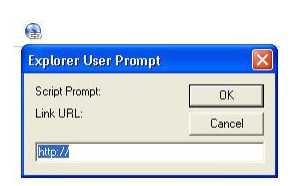

If this feature is available, you can chose from one of the many backgrounds available to you.

Note: *This feature must be enabled by the account administrator*.

To remove the background

- 1. Click on the Back Ground image button
- 2. Select None

**Emoticon Emotion Emotion Emotion Emotion Emotion Emotion Emotion Emotion Emotion Emotion Emotion Emotion Emotion Emotion Emotion Emotion Emotion Emotion Emotion Emotion Emotion** faces which are symbols for different expressions and emotions.

To select an image:

- 1. Move your cursor to the location where you would like to place your emoticon
- 2. Click on the Emoticon button
- 3. Select the image

This feature allows you enter images which are found on the internet.

To insert pictures as embedded images:

- 1. Click on the Link Image button
- 2. Enter the location of the image which must be available online.
- 3. Click OK

*Note: This is a script prompt. Your browser may request permission to use this feature. Also the URL entered must be the location of the image. If you see a box with an X instead of the image, this is because the URL entered is invalid.*

**Link URL** This feature allows you to add a link to selected words.

> To add a link: Type the word(s) you will be linking to the URL Select the word(s) by highlighting these Click on the Link URL button Enter the URL Click OK

*Note: This is a script prompt. Your browser may request permission to use this feature.*

# <span id="page-18-0"></span>**5.1 Sending Messages**

### **To send your message:**

- 1. Ensure you have enter the email address(es) of your intended recipient(s) in the To field. At least one email address is required.
- 2. Click Send Message when you are finished composing your message.

Send Message

Send Message

A confirmation message will appear notifying you that your message was sent.

### **To Save All Sent Messages to your Sent Folder**

- 1. On the left of the page, click the Options link.
- 2. Under the Additional Options button, click the [Preferences](#page-28-6) link.
- 3. Next to the Save Sent Messages setting, choose the Yes option by clicking it, then click the Save button.

# <span id="page-18-1"></span>**5.2 Creating Drafts**

Saving a message as a draft allows you to compose a message and return to it later without sending.

# **To save a message as a draft:**

Save Draft

Draft

1. Click on the Save Draft button

#### **To retrieve the drafted message:**

- 1. Click on Folders
- 2. Select the Draft Folder
- 3. Select the message

# <span id="page-18-2"></span>**5.3 Canceling a message**

Once a message has been sent you can not stop the delivery. However, you can cancel an email when you are in the process of composing this.

#### **To cancel a message:**

Cancel

Cancel

1. Click on the Cancel Icon

# <span id="page-19-0"></span>**5.4 Adding Contacts While Sending a Message**

The Address Book has a feature which allows you to automatically add a new contact when sending an email message. This feature detects when the email recipient is not already added to the Address Book and gives you the option to add them.

- 1. Compose your email message, and then click the Send Message button.
- 2. On the Compose page, click the box next to each recipient you wish to add to the Address Book to place a check mark in it, and then click the Add Contacts button.
- 3. Click the Return to Inbox button.

# <span id="page-19-1"></span>**6 Address Book**

In your address book you will find the contact details, such as email addresses, names, and phone numbers to contacts which you have added. All services come with the default personal address book. However Business Mail has a shared address book which contains shared contacts for that domain.

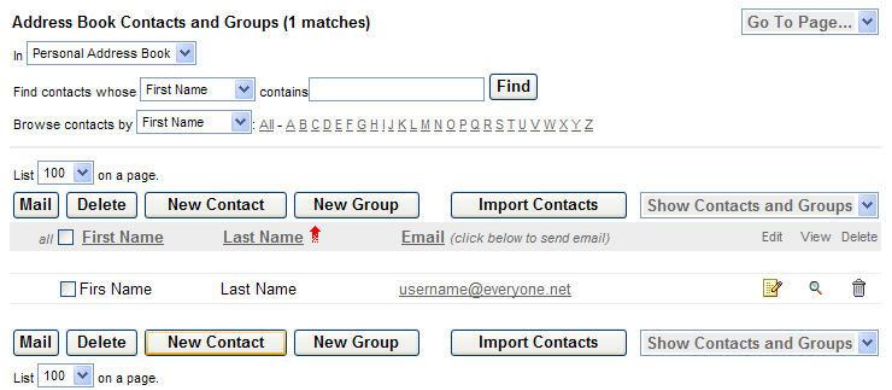

# <span id="page-19-2"></span>**6.1 Selecting an Address Book**

If you have more than one address book you can select between these by selecting this from the drop down menu.

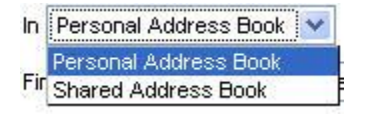

# <span id="page-19-3"></span>**6.2 Searching the Address Book**

There are several features which allow you to search the address book based on the criteria entered

#### <span id="page-19-4"></span>**6.2.1 Using Find contacts**

- 1. Select the criteria from the drop down menu.
- 2. Enter the text you would like to search for into the box
- 3. Click on Find

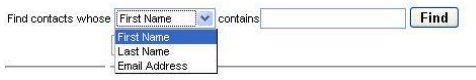

#### <span id="page-20-0"></span>**6.2.2 Using Browse by contacts**

- 1. Select the criteria from the drop down menu
- 2. Select All or a letter from the list.

The list will now be sorted by selection.

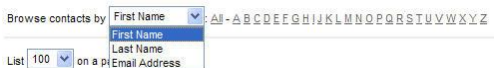

#### <span id="page-20-1"></span>**6.2.3 Sorting the address book**

1. Click on the link for the category you wish to sort your address book by The list will sort automatically

#### <span id="page-20-2"></span>**6.2.4 Selecting the number of contacts to list**

You can adjust the number of contacts that will show up per page.

- 1. Click on the List drop down menu located above the Mail Button
- 2. Select the amount or all

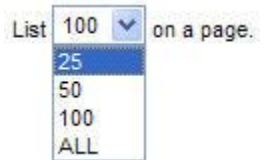

The page will automatically load with the selected amount.

### <span id="page-20-3"></span>**6.2.5 Selecting list type**

You can select the type of contacts that will be displayed on the page.

- 1. Click on the Contact drop down menu
- 2. Select the type

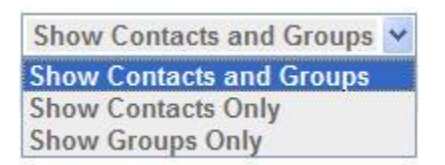

The page will automatically load with the contact type

# <span id="page-20-4"></span>**6.3 Adding a New Contact**

- 1. Click the Addresses link.
- 2. Click the New Contact button.
- 3. In the Email Address(es) section, in the Primary: box, type the email address you wish to add.

Note: *The email address is the only information required when adding a contact to the Address Book. You may also add any additional information about your contact in the other optional fields.*

4. Click the Save Changes button.

5. Click the Back to List button.

### <span id="page-21-0"></span>**6.4 Adding a New Group**

You can create a single group name to send a message to several contacts at once.

- 1. Click the New Groups link. Your current list of groups will appear.
- 2. Click Add Entry from Address Book, and then click the Done button.
- 3. In the Group Name field, type the name.
- 4. Add Contacts to your group. The Contacts field will list all of the contacts in your Address Book. Click on the contact that you want to add to your group.
- 5. To insert the contact into the Current Group Member field, click Add (Contact) to Group. Repeat the steps 5 and 6 for to include all the contacts in your group.
- 6. Click Add Group.
- 7. Click Save Changes to take you back to your email.

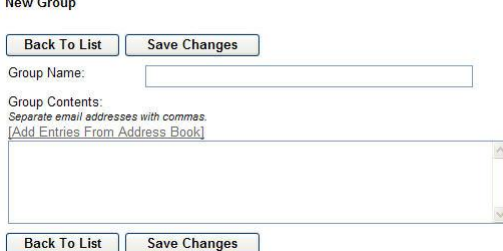

# <span id="page-21-1"></span>**6.5 Importing Contacts**

In order to import contacts into your address book, you will first have to export the contacts from a supported mail client. Once you have that file, you can add this to your Web Mail address book.

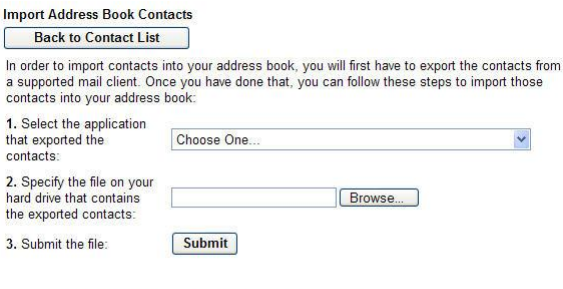

Note: Entries will only be imported once. Duplicate or invalid entries will be ignored.

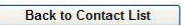

To import the address book:

1. Select the application that exported the contacts

Supported application list Microsoft Entourage for Mac OS (Tab-delimited text file) Eudora 5.x for Mac OS (CSV text file) Netscape Communicator 4.77 for Windows (CSV text file) Microsoft Outlook 2000-2003 for Windows (CSV text file) Microsoft Outlook Express for Windows (CSV text file) Yahoo! Export Format (CSV text file)

2. Upload the file from the hard drive that contains the file

3. Submit the file

<span id="page-22-0"></span>Note: *Entries will only be imported once. Duplicate or invalid entries will be ignored.*

# **6.6 Editing a Contact**

#### **From within Address Book:**

- 1. Under the Edit column, next to the contact you want to edit, click the Edit icon (yellow notepad with a pencil)
- 2. On the appropriate boxes, type the required changes, then click the Save Changes button

# <span id="page-22-1"></span>**6.7 Viewing a Contact**

### **From within Address Book:**

1. Under the View column, next to the contact you want to view, click the View icon (magnifying glass). **Q** 

# <span id="page-22-2"></span>**6.8 Deleting a Contact**

#### **From within Address Book:**

- 1. Under the Delete column, next to the contact you want to delete, click the Delete icon (trash can). m
- 2. A pop up will appear to confirm the deletion of this contact. Click OK to proceed. Cancel to cancel the request.

# <span id="page-22-3"></span>**6.9 Sending Mail to a contact**

#### **To send to a single contact:**

1. Click on the email address from the address book list.

#### **To send to multiple contacts:**

- 1. Select the contacts by placing a check in the box next to the contact's name
- 2. Click on Mail button

# <span id="page-23-0"></span>**7 Folders**

Folder will help to organize your messages. When you select the Folder button a list of available folders will be displayed. From this page you can view information about your folders, including the size, amount of messages, as well as buttons to the features you can use.

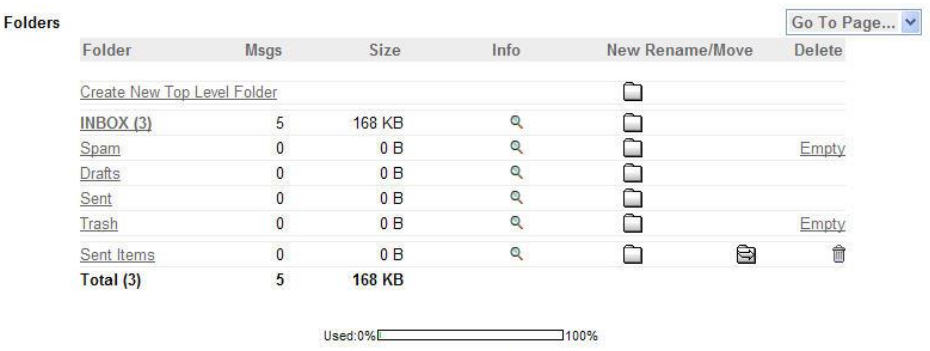

You have used <1% of your 10000 MB mailbox.

# <span id="page-23-1"></span>**7.1 Selecting a Folder**

<span id="page-23-2"></span>To select a folder click on the Folder's name

# **7.2 Creating Top Level Folders**

## **To Create a Top Level Folder:**

- 1. Under the Folders column, click the Create New Folder link.
- 2. In the box provided, type a name for the new folder and the new sub-folder, then click the Create New Folder button. Your new folder will be listed below the default folders such as Inbox, Spam, Drafts, Trash, and Sent.

# <span id="page-23-3"></span>**7.3 Creating Sub-folders**

#### **To Create a Sub-Folder:**

- 1. To create a sub-folder, under the New column, click the folder icon next to the existing folder where you want to place the sub-folder. Your new sub-folder will be listed below the folder you selected.
- 2. Enter the Folder's name
- 3. Click on Create New Folder

# **To make an existing folder into a Sub-Folder:**

- 1. Create a Top Level Folder
- 2. Click on the Move Icon
- 3. Move the Folder under the desired Folder by selecting the radio button next to its name.
- 4. Click on the Rename/Move button

# <span id="page-23-4"></span>**7.4 Moving a Folder**

#### **To Move a Folder:**

- 1. Click on the Move icon
- 2. Move the Folder under the desired Folder by selecting the radio button next to its name.
- 3. Click on the Rename/Move button

# <span id="page-24-0"></span>**7.5 Renaming a Folder**

### **To rename a Sub-Folder:**

- 1. Click on the Rename/Move Icon
- 2. Edit the folder name.
- 3. Click on the Rename/Move button

# <span id="page-24-1"></span>**7.6 Deleting a Folder**

### **To Delete a Folder:**

- 1. To the right of the folder name, click the Delete link. A confirmation window will pop up.
- 2. Click the OK button to delete this folder. The folder will disappear and its contents will be sent to the Trash folder. The contents will remain in the Trash folder until they are deleted.

# <span id="page-24-2"></span>**7.7 Emptying a Folder**

### **To Empty a Folder:**

- 1. Under the Delete column, next to the folder name, click the Trash Can icon or the Delete All link.
- 2. Click the Yes button to delete the folder. Your folder will disappear and its contents will be sent to the Trash folder. The contents will remain in the Trash folder until they are deleted.

Note: *The Inbox, Sent, Trash, and Spam folders cannot be renamed or deleted.*

# <span id="page-24-3"></span>**7.8 Using Folder Janitor**

This feature allows you to set automatic email deletion of email messages within folders.

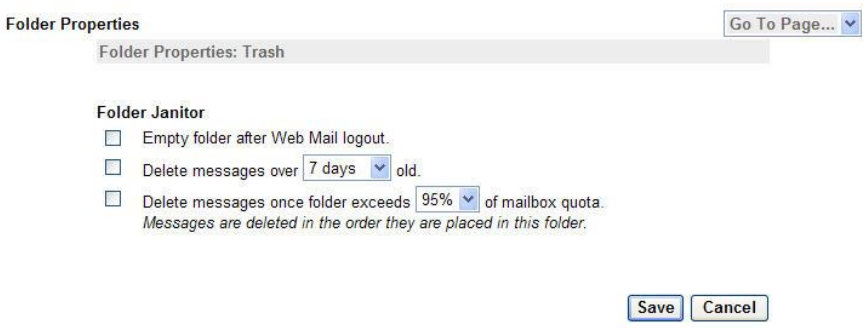

To use the Folder Janitor:

- 1. Click the Folders link.
- 2. In the Info section, click the Edit Folder Info (magnifying glass) icon.
- 3. Choose the options you wish to use, then click the Save button.
- 4. Click the OK button.

# <span id="page-25-0"></span>**8 Searching for Messages**

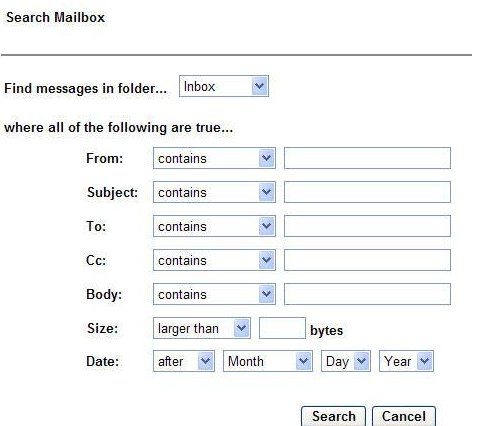

To search for messages:

1. Click the Search button.

**SEARCH** 

- 2. Set the conditions for the search by entering values into the Find messages where and the word or phrase fields.
- 3. Click the Look in Folder drop-down menu to open it, choose the required folder, and then click it.
- 4. Click Search button. A list of all messages that meet the criteria will appear.

# <span id="page-25-1"></span>**9 Options**

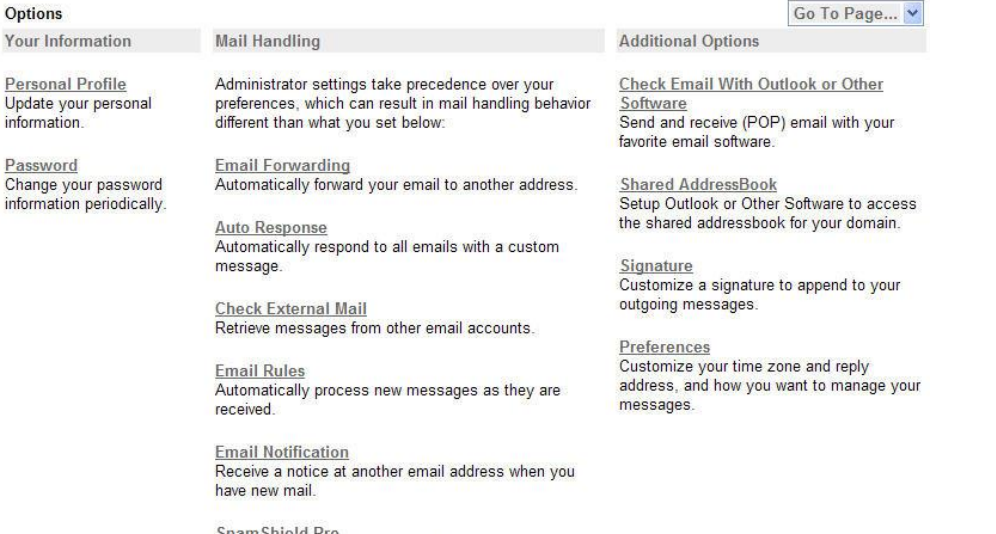

SpamShield Pro<br>Automatically process junk email.

© 2007 Everyone.net, Inc. - 26 -

# <span id="page-26-0"></span>**9.1 Personal Information**

This section allows you to update your personal information for the account only. This information is not available to recipients of your email.

### <span id="page-26-1"></span>**9.1.1 Updating your Personal Profile**

Your personal profile is used for billing and account ownership verification. We recommend you update this information as needed.

### **To update your personal information:**

- 1. On the left navigation bar, click Options.
- 2. Click the Personal Profile link. The information entered at the time of your initial email account sign up populates most of the fields.
- 3. Update the required fields, where the required fields are indicated by an asterisk (\*).
- 4. Click Save.

#### <span id="page-26-2"></span>**9.1.2 Changing your Password**

We recommend that you change your password periodically.

#### **To Change your password:**

- 1. On the left navigation bar, click Options
- 2. Under the Account Management section, click the Change Your Password link.
- 3. Enter current password [your current password], then type new password [your new password].
- 4. Enter your new password twice to check if the spelling is correct.
- 5. Click the Change Password button.

# <span id="page-26-3"></span>**9.2 Mail Handling Preferences**

This section contains the features which will allow you to set your mail handling preferences.

#### <span id="page-26-4"></span>**9.2.1 Email Forwarding**

You can forward all your email to another email address and optionally keep a copy in this mailbox too.

Choose a forwarding option

- Do not forward any new messages
- Forward all new messages to the email address(es) below
- Forward all new messages to the email address(es) below and save a copy in this mailbox

Enter one or more email forwarding email addresses separated by commas. For example; you@example.org for a single email address and

you@example.edu, bob@example.com for a multiple email addresses entry.

## <span id="page-26-5"></span>**9.2.2 Auto Response**

This feature will send a custom message in response to all email that you receive for the duration of time that you specify. Also, your senders will only receive one notification in a 24 hour period. Therefore they can freely email you without constantly receiving your auto response message.

### **To turn off Auto Response:**

1. Select the radio button Turn off Auto Response

#### **To turn on Auto Response:**

- 1. Select a Start date
- 2. Select an End date

#### Note: *Auto Responses will be sent until the end of this day.*

- 3. Under Subject, enter the subject line for your message
- 4. Under Message, enter the body of your message
- 5. You have the option to save all incoming mail in your Inbox.
- 6. Select Yes if you wish to save all incoming mail in your Inbox.
- 7. Select no if you if you would like all email to be rejected until the end date specified.

#### <span id="page-27-0"></span>**9.2.3 Check External Mail**

You can read e-mail from your other accounts (work, home, etc.) if your service provider or company provides a POP server.

You must enter the following information for your external account:

- POP Server Hostname
- POP Server Port
- POP Account Username
- POP Account Password

Note: *Check External Mail does not currently support SSL or IMAP accounts.*

### <span id="page-27-1"></span>**9.2.4 Email Rules**

Email Rules route messages to the designated folders and can be used to approve or block senders based on advanced criteria.

#### **To view Email Rules:**

- 1. Click the **Options** link.
- 2. Click the **Email rules** link.

Note: *If you do not have any rules set up there will be none listed on the page.*

#### **To Create a rule:**

- 1. Click on Create a New Rule or New Rule button
- 2. Name the rule (optional)
- 3. Select the Condition(s) of the rule
- 4. Select the Action(s)
- 5. Click on Save

### **To Edit a rule:**

- 1. Next to the email rule you want to edit, click the Edit icon (yellow notepad with a pencil).
- 2. Make the required changes, then click the Save button

#### **To Enable/Disable a rule:**

- 1. Edit the rule by clicking on the Edit icon (yellow notepad with a pencil)
- 2. Enter a check mark in the Disabled box (located in the upper right corner)
- 3. Make the required changes, then click the Save button

# **To Remove a rule:**

- 1. Next to the email rule you want to remove, click the Remove icon (red icon with an X).
- 2. A box will pop up asking you to confirm that you want to remove the rule. Click OK.
- 3. Make the required changes, then click the Save button

### **To Edit the order of the rules:**

1. Next to the email rule you want to move, click the up or down arrow icon.

### <span id="page-28-0"></span>**9.2.5 Email Notification**

You can set up your mailbox to notify you when a new email is received. You can receive notification on another mailbox even when you are not logged on to your account.

To set up mail notification:

- 1. On the main navigation bar, click Options.
- 2. Click Email Notification.
- 3. In the *"Receive a notification of new mail at this address"* field, type the address of a second email account. Leave the field blank to disable the feature.
- 4. Specify a preference for the *"Receive no more than one notification every"* field. The options are one hour, four hours, or one day.
- 5. Click the Save button.

#### <span id="page-28-1"></span>**9.2.6 SpamShield**

SpamShield features powerful tools to block junk email. Your account may have either SpamShield Lite or SpamShield Pro. To learn more about this feature and its use, please review the SpamShield section.

# <span id="page-28-2"></span>**9.3 Additional Options**

Some of the features in this section may not be available for your account type.

#### <span id="page-28-3"></span>**9.3.1 Checking your messages with Email Clients**

Send and receive (POP) email with your favorite email software. To learn more about this feature and its use, please review the Email Client section.

#### <span id="page-28-4"></span>**9.3.2 Shared Address Book (only available for Business Mail)**

This link will provide you with step by step instructions on how to setup Outlook or Other Software to access the shared address book for your domain.

#### <span id="page-28-5"></span>**9.3.3 Customizing your Signature**

This feature will allow you to customize your signature which will display or append to all of your outgoing messages.

#### <span id="page-28-6"></span>**9.3.4 Preferences**

You may customize your time your messages in this section. The following are the preferences you can change.

- The Name you would like displayed on the From line
- The Reply To address you would like to use for outgoing messages
- The form of Forwarded messages
- Auto Complete On or Off
- Preferred Text Editor
- Default font for your Rich Text Editor
- Save Sent Messages On or Off
- Time Zone, Date Format, and Time Format
- Amount of messages you want to see at a time when viewing a folder
- Navigation from after moving or deleing a message

#### <span id="page-29-0"></span>**9.3.5 Changing the Forwarding Mode**

This will change the method emails are forwarded Choosing Forwarding as an attachment

- 1. Select Options
- 2. Select Preferences
- 3. Under Forwarding Mode, select the radio button next to Attachment

### <span id="page-29-1"></span>**9.3.6 Choosing Inline Forwarding**

- 1. Select Options
- 2. Select Preferences
- 3. Under Forwarding Mode, select the radio button next to Inline

Please remember to save your changes by selecting the Save button

#### <span id="page-29-2"></span>**9.3.7 Changing the Default RTE Font**

In the Rich Text Editor, you can choose a default font and size Choosing a default Rich Text Font

- 1. Select Options
- 2. Select Preferences
- 3. Under Default RTE Font, select the font type and size from the menu.

Please remember to save your changes by selecting the Save button.

# <span id="page-30-0"></span>**10 Support**

Clicking on Help will provide you with a list of instructions for using Web Mail. If you have Premium Support a link will be located here so you may contact Customer Support. If you are uncertain of your support level please contact the domain administrator.

Below you will find a matrix of the standard support offerings as an end user:

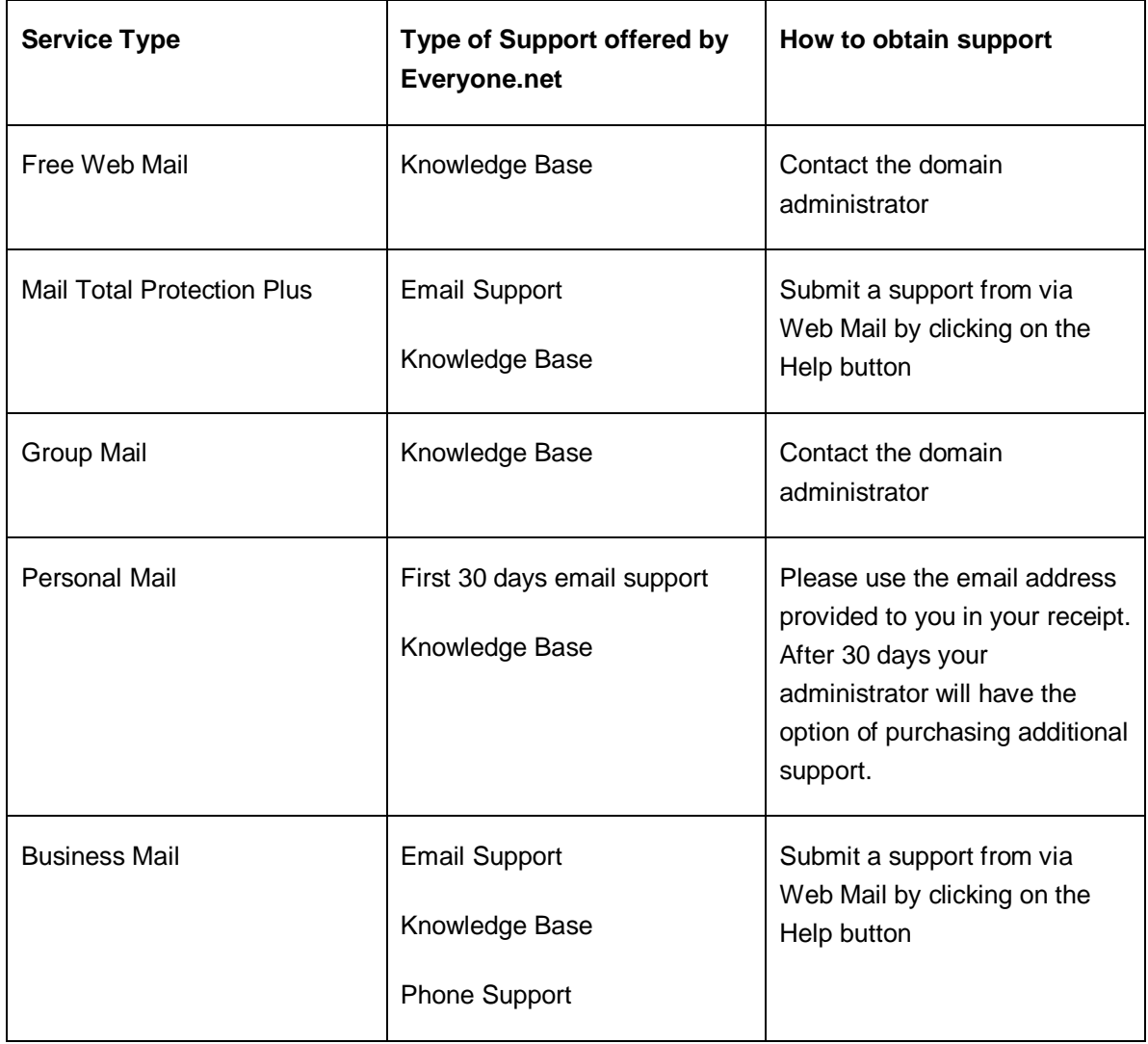